الوسائط المتعددة دليل المستخدم

#### © Copyright 2009 Hewlett-Packard Development Company, L.P.

#### **إشعار خاص بالمنتج**

یصف دليل المستخدم هذا الميزات الشائعة الموجودة في معظم الطرز. قد لا تتوفر بعض الميزات في الكمبيوتر الخاص بك.

یعد Microsoft و Windows علامتين تجاریتين مسجلتين في الولایات المتحدة الأمریكية لشرآة Microsoft .Corporation

إن المعلومات الواردة في هذا الدليل عرضة للتغيير دون إشعار مسبق. إن الضمانات الخاصة بمنتجات HP وخدماتها هي فقط تلك المعلن عنها بشكل واضح ضمن بنود الضمان الذي یصاحب مثل هذه المنتجات والخدمات. ویجب عدم اعتبار أي مما ورد هنا على أنه بمثابة ضمان إضافي. تخلي شرآة HP مسؤوليتها عن أي أخطاء فنية أو تحریریة أو أي أخطاء ناتجة عن سهو وردت في هذا المستند.

الإصدار الأول: یونيو 2009

رقم الجزء الخاص بالمستند: 533500-171

# جدول المحتويات

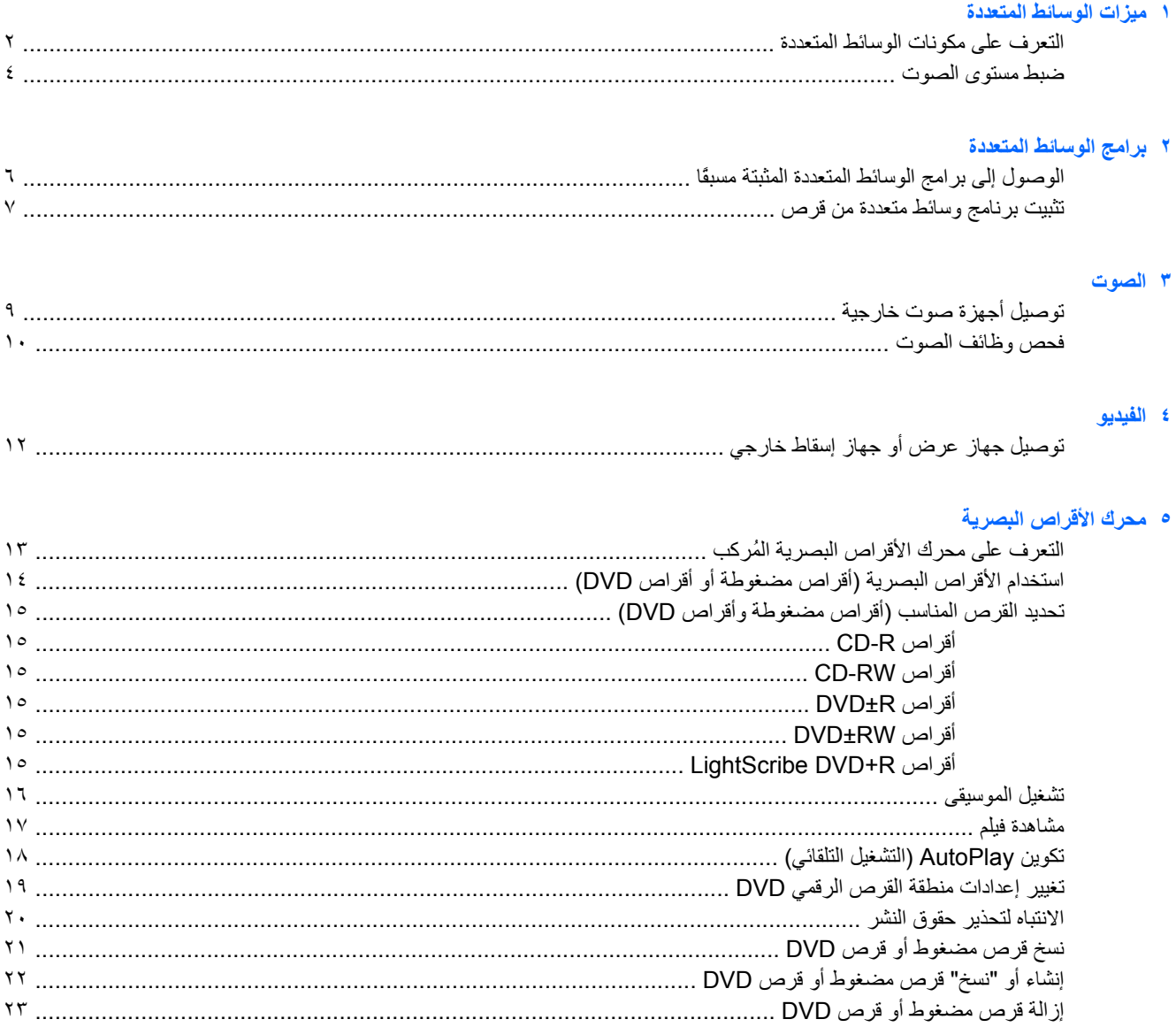

#### Nebcam 1) (طرز مختارة فقط)

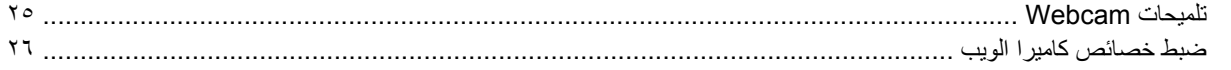

#### ٧ حل المشكلات

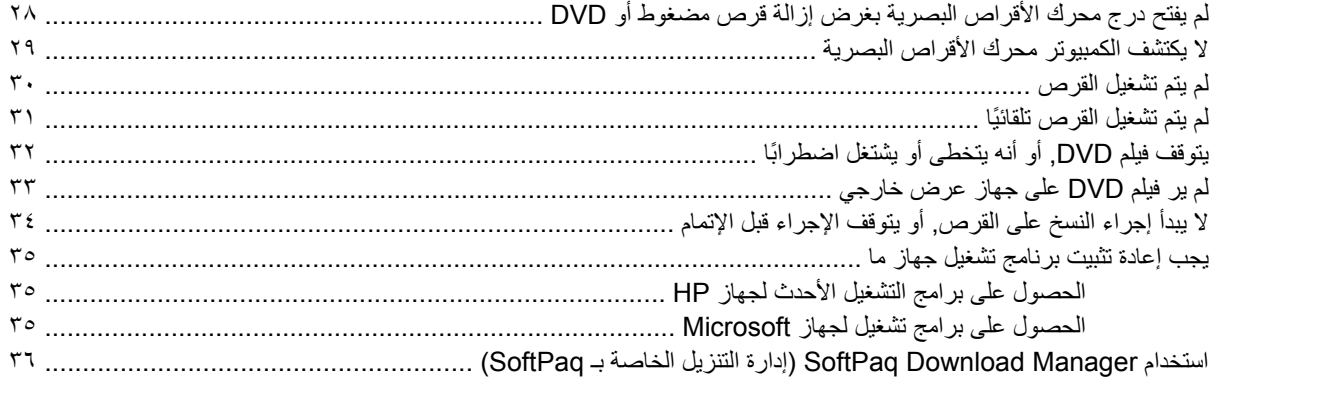

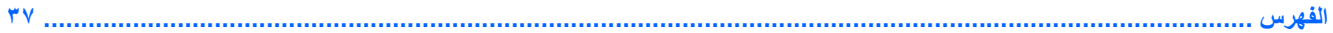

# **١ ميزات الوسائط المتعددة**

<span id="page-4-0"></span>یتضمن الكمبيوتر لدیك ميزات خاصة بالوسائط المتعددة التي تتيح لك الاستماع إلى الموسيقى, مشاهدة الأفلام وعرض الصور. قد یتضمن الكمبيوتر لدیك مكونات الوسائط المتعددة التالية:

- محرك الأقراص البصریة لتشغيل أقراص الصوت والفيدیو
	- مكبرات صوت مضمنة للاستماع إلى الموسيقى
	- ميكروفون مضمن لتسجيل الأصوات الخاصة بك
	- آاميرا ویب مضمنة تتيح لك التقاط ومشارآة الفيدیو
- برامج الوسائط المتعددة المثبتة مسبقًا التي تتيح لك تشغيل وإدارة الموسيقى, الأفلام, والصور الخاصة بك
	- مفاتيح التشغيل السریع التي توفر الوصول السریع إلى مهام تخص الوسائط المتعددة

**ملاحظة:** قد لا یتضمن الكمبيوتر لدیك آافة المكونات المسرودة.

تشرح الأقسام الآتية كيفية التعرف على مكونات الوسائط المتعددة المشمولة في الكمبيوتر واستخدامها.

# **التعرف على مكونات الوسائط المتعددة**

یوضح الرسم التوضيحي والجدول التاليان ميزات الوسائط المتعددة الخاصة بالكمبيوتر.

**ملاحظة:** راجع الرسم التوضيحي الذي یتناسب بشكل أمثل مع الكمبيوتر لدیك.

<span id="page-5-0"></span>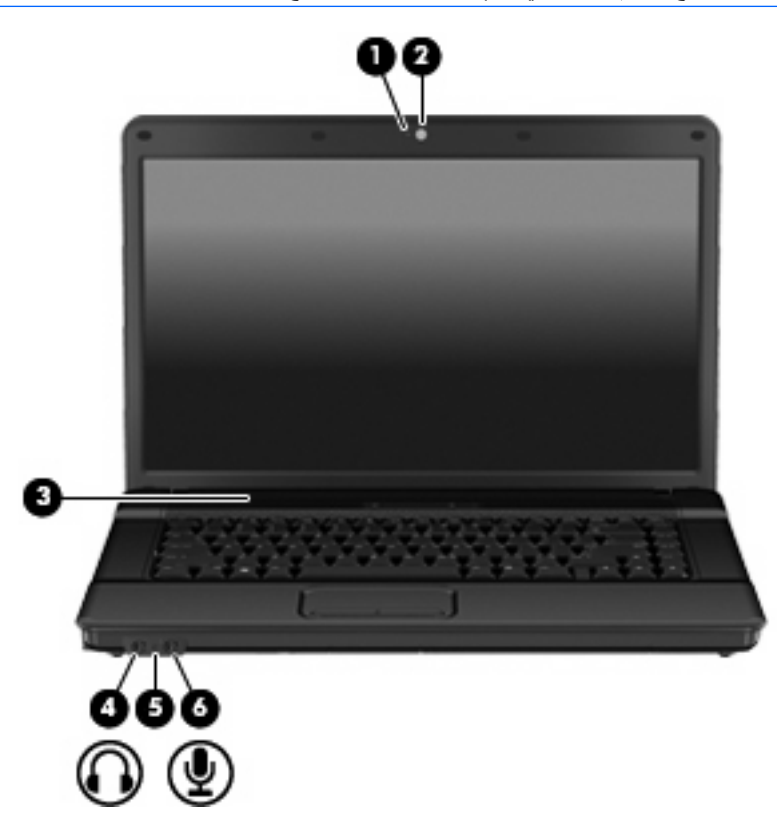

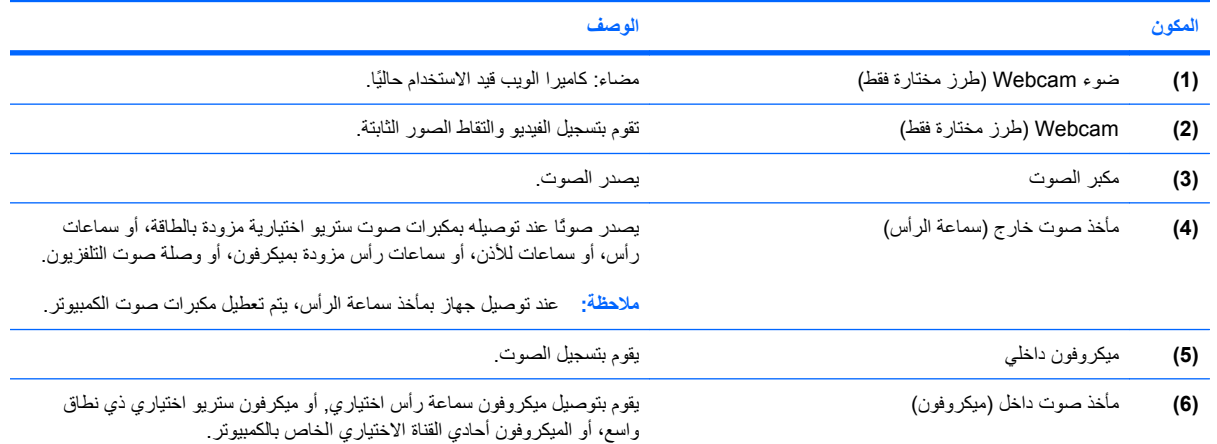

<span id="page-6-0"></span>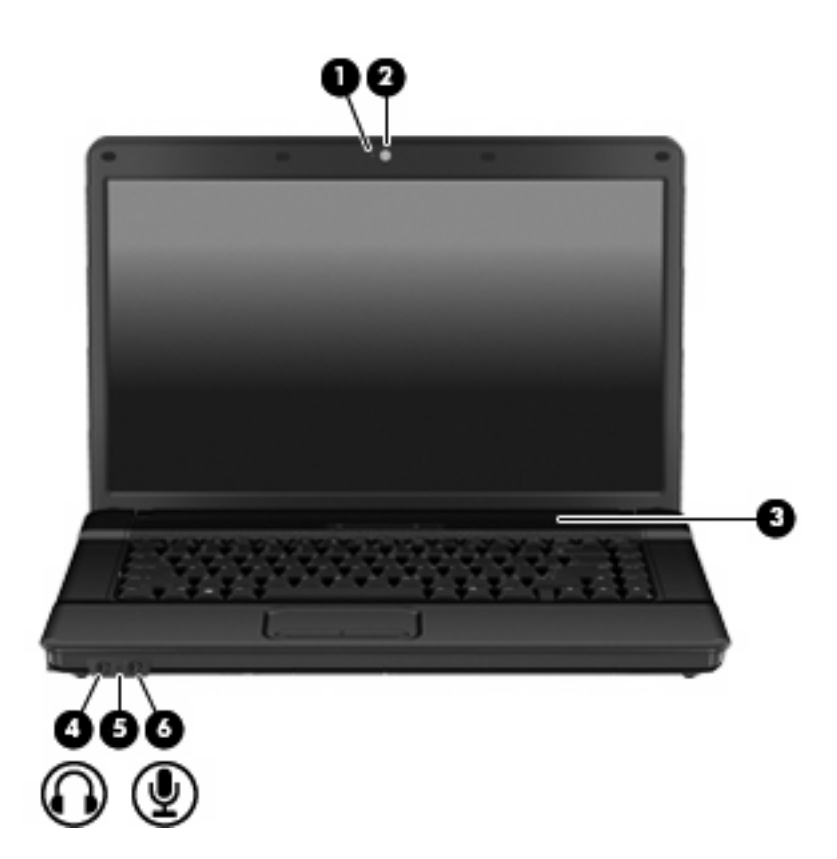

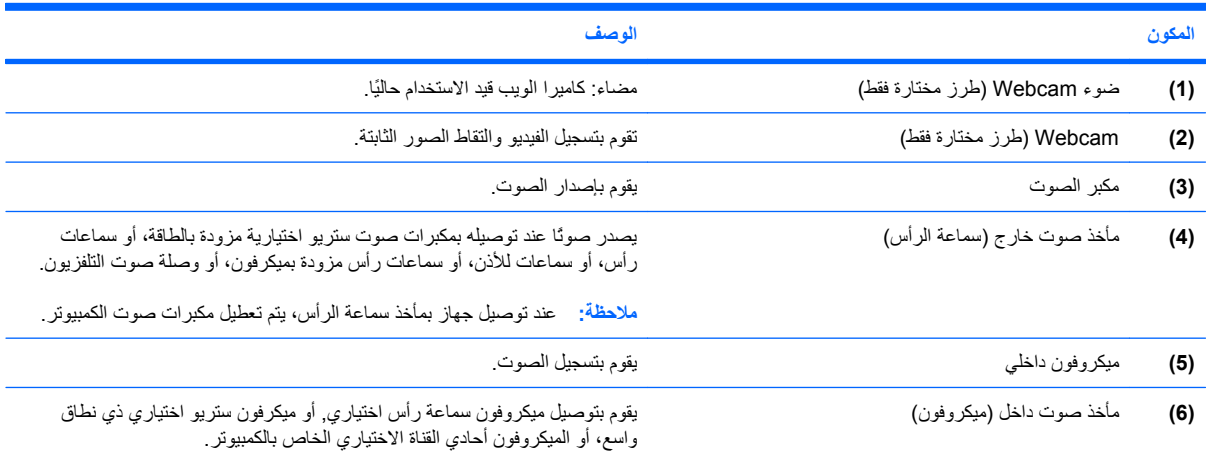

### **ضبط مستوى الصوت**

یمكنك ضبط مستوى الصوت باستخدام عناصر التحكم التالية:

<span id="page-7-0"></span>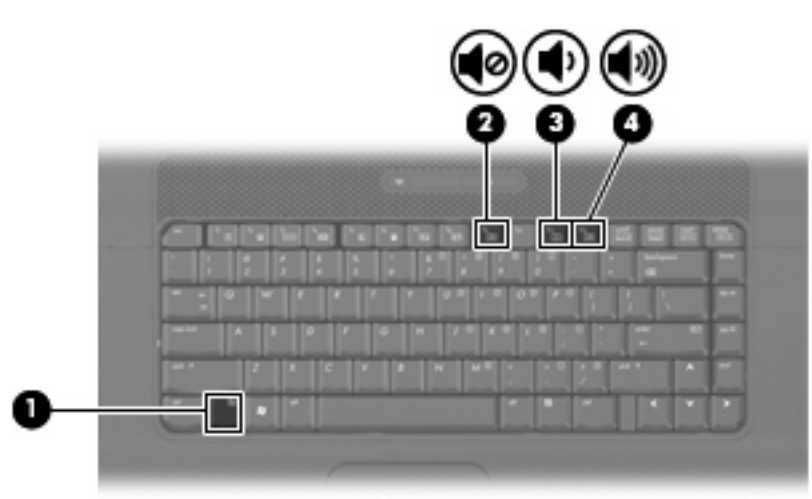

- مفتاح سریع لمستوى صوت الكمبيوتر—هو المفتاح fn**) 1 (**مع أحد مفاتيح الوظائف 9f**) 2(**, 11f**) 3(**, أو 12f**) 4(**:
	- لكتم الصوت أو استعادته, اضغط على 9f+fn.
	- لخفض مستوى الصوت, اضغط على 11f+fn.
	- لزیادة مستوى الصوت, اضغط على 12f+fn.
		- التحكم في مستوى صوت RWindows:
	- **أ.** انقر فوق رمز **Volume**) مستوى الصوت) في ناحية الإعلام، الموجودة في أقصى یمين شریط المهام.
- **ب.** یمكنك زیادة مستوى الصوت أو خفضه وذلك بتحریك مربع التمریر إلى أعلى أو إلى أسفل. حدد خانة الاختيار **Mute**) آتم) ليتم آتم الصوت.
	- أو -
	- **أ.** انقر نقرً ا مزدوجً ا فوق الرمز **Volume**) مستوى الصوت) في ناحية الإعلام.
	- **ب.** في عمود التحكم Volume) مستوى الصوت)، قم بزیادة مستوى الصوت أو خفضه عن طریق تحریك مربع تمریر **Volume**) مستوى الصوت) لأعلى أو لأسفل. آما یمكنك أیضاً ضبط التوازن أو آتم الصوت.

في حالة عدم ظهور الرمز Volume) مستوى الصوت) في ناحية الإعلام، اتبع هذه الخطوات لإضافته:

- الأصوات (**Sounds, Speech, and Audio Devices <** (التحكم لوحة (**Control Panel <** (ابدأ (**Start** حدد **.أ** والكلام وأجهزة الصوت) **> Devices Audio and Sounds**) الأصوات وأجهزة الصوت) **>** علامة التبویب **Volume** (مستوى الصوت).
	- **ب.** حدد خانة الاختيار **taskbar the in icon volume Place**) وضع رمز مستوى الصوت في شریط المهام).
		- **ج.** انقر فوق **Apply**) تطبيق).
		- التحكم في مستوى صوت البرنامج:

یمكن أیضاً ضبط مستوى الصوت من ضمن بعض البرامج.

# **٢ برامج الوسائط المتعددة**

<span id="page-8-0"></span>یشتمل الكمبيوتر على برامج وسائط متعددة مثبتة مسبقًا. قد تتضمن بعض الطرز من أجهزة الكمبيوتر برامج وسائط متعددة إضافية على قرص بصري.

ً وبناء على الأجهزة والبرامج المضمنة مع جهاز الكمبيوتر، فقد تكون مهام الوسائط المتعددة التالية معتمدة:

- تشغيل الوسائط الرقمية، بما في ذلك أقراص الصوت المضغوطة والأقراص المضغوطة للفيدیو وأقراص DVD للصوت وأقراص DVD للفيدیو والرادیو المتصل بإنترنت
	- إنشاء أقراص مضغوطة للبيانات أو نسخها
	- إنشاء أقراص صوت مضغوطة وتحریرها ونسخها
	- إنشاء فيدیو أو فيلم وتحریره ونسخه على قرص DVD أو قرص مضغوط للفيدیو
		- **تنبيه:** لمنع فقد المعلومات أو تلف القرص، لاحظ الإرشادات التالية:

قبل الكتابة إلى قرص، قم بتوصيل الكمبيوتر بمصدر طاقة خارجي یمكن الاعتماد عليه. لا تقم بالكتابة إلى قرص أثناء تشغيل الكمبيوتر بواسطة طاقة البطاریة.

قبل الكتابة إلى قرص، أغلق كافة البرامج ما عدا البرنامج الموجود على القرص الذي تقوم باستخدامه.

لا تقم بالنسخ مباشرة من قرص مصدر إلى قرص وجهة أو من محرك أقراص الشبكة إلى قرص الوجهة. وبدلاً من ذلك، قم بالنسخ من القرص المصدر أو من محرك أقراص الشبكة إلى محرك القرص الثابت، ثم قم بالنسخ من محرك القرص الثابت إلى القرص الوجهة.

لا تقم باستخدام لوحة المفاتيح أو بنقل جهاز الكمبيوتر أثناء كتابة الكمبيوتر إلى قرص. حيث أن عملية الكتابة حساسة للاهتزازات.

**ملاحظة:** للحصول على معلومات حول استخدام البرنامج المضمن مع الكمبيوتر، راجع إرشادات صانع البرنامج التي قد تتوفر على قرص، أو مع تعليمات البرنامج, أو على موقع الویب الخاص بصانع البرنامج.

# **الوصول إلى برامج الوسائط المتعددة المثبتة مسبقًا**

للوصول إلى برامج الوسائط المتعددة المثبتة مسبقًا:

<span id="page-9-0"></span>▲ حدد **Start**) ابدأ) **> Programs All**) آافة البرامج)، ثم افتح برنامج الوسائط المتعددة الذي ترغب في استخدامه.

**ملاحظة:** قد توجد بعض البرامج في مجلدات فرعية.

**ملاحظة:** للحصول على تفاصيل حول استخدام البرامج المزودة بالكمبيوتر, راجع إرشادات البرامج من قبل الشرآة المصنعة, التي قد یتم تزویدها بالبرامج, على قرص أو في موقع الویب الخاص بالشركة المصنعة.

## **تثبيت برنامج وسائط متعددة من قرص**

- **.١** أدخل القرص في محرك الأقراص البصریة.
- **.٢** عندما یفتح معالج التثبيت، اتبع الإرشادات التي تظهر على الشاشة.
	- **.٣** قم بإعادة تشغيل جهاز الكمبيوتر عند مطالبتك بذلك.
- <span id="page-10-0"></span>**ملاحظة:** للحصول على تفاصيل حول استخدام البرامج المزودة بالكمبيوتر, راجع إرشادات البرامج من قبل الشرآة المصنعة, التي قد یتم تزویدها بالبرامج, على قرص أو في موقع الویب الخاص بالشرآة المصنعة.

# **٣ الصوت**

یتيح لك الكمبيوتر استخدام ميزات صوت متنوعة:

- <span id="page-11-0"></span>● تشغيل موسيقى مستخدمًا لمكبرات صوت الكمبيوتر و/أو مكبرات صوت خارجية متصلة به
	- تسجيل الصوت مستخدمًا للميكروفون الداخلي أو توصيل ميكروفون خارجي
		- تنزیل الموسيقى من الإنترنت
		- إنشاء عروض متعددة الوسائط مستخدمًا لصوت وصور
			- إرسال الصوت والصور ببرامج المراسلة السریعة
	- الاستماع إلى برامج الرادیو (طرز مختارة فقط) أو استقبال إشارات رادیو FM
		- إنشاء أو "نسخ" أقراص صوتية مضغوطة (طرز مختارة فقط)

# **توصيل أجهزة صوت خارجية**

<span id="page-12-0"></span>**تحذير!** للتقليل من خطر التعرض للإصابة الشخصية، اضبط مستوى الصوت قبل وضع سماعات الرأس، أو سماعات الأذن، أو سماعات الرأس المزودة بميكروفون. للحصول على المزید من المعلومات حول الأمان, راجع *Environmental and Safety ,Regulatory Notices*) إشعارات تنظيمية ووقائية وبيئية).

لتوصيل أجهزة خارجية كمكبرات صوت خارجية, سماعات رأس, أو ميكروفون, راجع المعلومات المتوفرة مع الجهاز. لأفضل نتائج, اذكر التلميحات الآتية:

- تأآد من أن آابل الجهاز متصل بإحكام بالمأخذ المناسب في الكمبيوتر. (عادة ما تكون توصيلات الكوابل ملونة لتلائم المآخذ المناسبة في الكمبيوتر).
	- تأآد من تثبيت آافة برامج التشغيل المطلوبة من قبل الجهاز الخارجي.

**ملاحظة:** إن برنامج التشغيل عبارة عن برنامج یمثل المترجم بين الجهاز والبرامج التي تستخدمه.

## **فحص وظائف الصوت**

لفحص صوت النظام في الكمبيوتر، اتبع هذه الخطوات:

- **.١** حدد **Start**) ابدأ) **> Panel Control**) لوحة التحكم).
- <span id="page-13-0"></span>**Sounds and Audio <** (الصوت وأجهزة والكلام الأصوات (**Sounds, Speech, and Audio Devices** حدد **.٢ Devices**) الأصوات وأجهزة الصوت).
- **.٣** عندما یفتح إطار Properties Devices Audio and Sounds) خصائص الأصوات وأجهزة الصوت)، انقر فوق علامة التبویب **Sounds**) أصوات). ضمن **events Program**) أحداث البرامج), حدد أي حادث صوت, آالصفير أو الإنذار, وانقر قوق رمز السهم لليمين المجاور للصوت المسرود.

من المتوقع أن تسمع صوتًا من مكبرات الصوت أو سماعات الرأس المتصلة.

لفحص وظائف التسجيل في الكمبيوتر، اتبع هذه الخطوات:

- **.١** حدد **Start**) ابدأ) **> Programs All**) آافة البرامج) **> Accessories**) البرامج الملحقة) **> Entertainment**) ترفيه) **> Recorder Sound**) مسجل الصوت).
	- **.٢** انقر فوق **Record**) تسجيل) فتكلم بالميكروفون. احفظ الملف في سطح المكتب.
		- **.٣** افتح Player Media Windows فقم بتشغيل الصوت.

**ملاحظة:** للحصول على أفضل النتائج وقت التسجيل, تكلم بالميكروفون مباشرةً وسجل الصوت في بيئة خالية من ألأصوات الخلفية.

▲ لتأآيد أو تغيير إعدادات الصوت في الكمبيوتر, انقر بزر الماوس الأیمن فوق رمز **Sound**) الصوت) في شریط المهام, أو حدد **Start** وأجهزة والكلام الأصوات (**Sounds, Speech, and Audio Devices <** (التحكم لوحة (**Control Panel <** (ابدأ( الصوت) **> Devices Audio and Sounds**) الأصوات وأجهزة الصوت).

# **٤ الفيديو**

یتيح لك الكمبيوتر استخدام ميزات فيدیو متنوعة:

- مشاهدة الأفلام
- <span id="page-14-0"></span>● لعب ألعاب عبر الإنترنت وعندما تكون غير متصل به
	- تحریر صور وأفلام لإنشاء عروض تقدیمية
		- توصيل أجهزة فيدیو خارجية

# **توصيل جهاز عرض أو جهاز إسقاط خارجي**

<span id="page-15-0"></span>یقوم منفذ جهاز العرض الخارجي بتوصيل شاشة خارجية، مثل جهاز عرض خارجي أو جهاز إسقاط، بجهاز الكمبيوتر.

▲ لتوصيل جهاز الشاشة، قم بتوصيل آبل الجهاز بمنفذ جهاز العرض الخارجي.

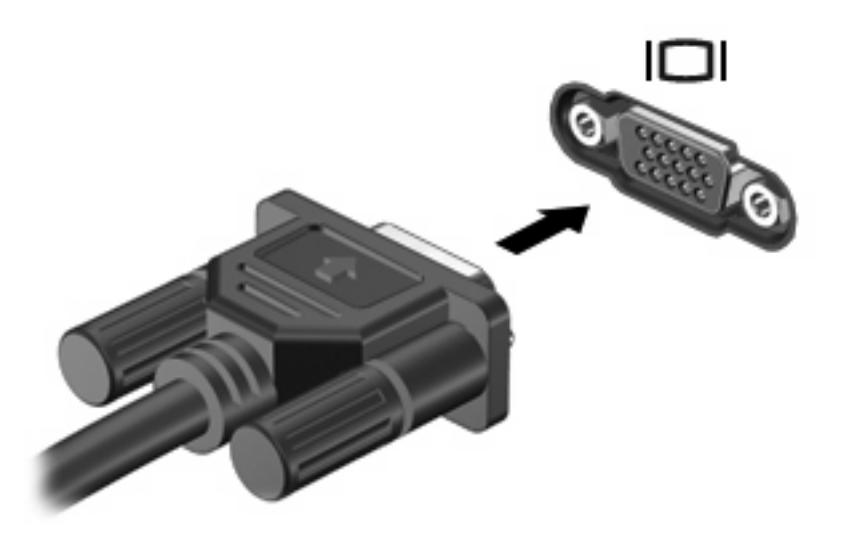

**ملاحظة:** في حالة عدم قيام جهاز الشاشة الخارجية الذي تم توصيله على نحو سليم بعرض صورة، اضغط 4f+fn لنقل الصورة إلى الجهاز. یؤدي الضغط بشكل متكرر على 4f+fn بتبدیل صورة الشاشة بين شاشة جهاز الكمبيوتر والجهاز.

# **٥ محرك الأقراص البصرية**

<span id="page-16-0"></span>وفقاً لنوع محرك الأقراص البصریة والبرامج المثبتة على جهاز الكمبيوتر.،یقوم محرك الأقراص البصریة بتشغيل الأقراص المضغوطة أو أقراص DVD ونسخها وإنشاءها

# **التعرف على محرك الأقراص البصرية المُرآب**

▲ حدد **Start**) ابدأ) **> Computer My**) جهاز الكمبيوتر).

ستشاهد قائمة بكافة الأجهزة المثبتة في الكمبيوتر , بما في ذلك محرك الأقراص البصرية. قد تكون لديك أية أنواع المحركات التالية:

- محرك الأقراص ROM-DVD
- محرك أقراص SuperMulti RW±DVD ثنائية الطبقات مع LightScribe

**ملاحظة:** قد لا یتم دعم بعض محرآات الأقراص البصریة المدرجة أعلاه بواسطة الكمبيوتر الخاص بك.

# **استخدام الأقراص البصرية (أقراص مضغوطة أو أقراص DVD(**

<span id="page-17-0"></span>یدعم محرك الأقراص البصریة، مثل محرك الأقراص ROM-DVD، الأقراص البصریة (الأقراص المضغوطة وأقراص DVD(. تُخزن هذه الأقراص المعلومات, كالموسيقى, الصور والأفلام. تفوق سعة تخزين أقراص DVD سعة الأقراص المضغوطة.

محرك الأقراص البصریة یمكنه أن یقرأ أقراص مضغوطة وأقراص DVD عادیة.

**ملاحظة:** قد لا یتم دعم بعض محرآات الأقراص البصریة المدرجة بواسطة الكمبيوتر الخاص بك. ليست محرآات الأقراص المدرجة هي كافة محركات الأقراص البصرية المدعومة فقط.

من الممكن أن تكتب بعض محركات الأقراص البصرية إلى أقراص بصرية كما هو موضح في الجدول التالي.

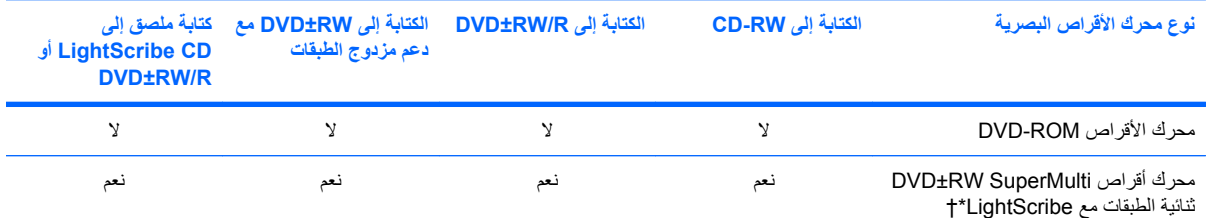

\*تقوم الأقراص ثنائية الطبقات (DL (بتخزین بيانات أآثر من أقراص ذات طبقة واحدة. بالرغم من ذلك, الأقراص ثنائية الطبقات التي تم نسخها بمحرك الأقراص هذا, قد لا تتوافق مع معظم محرآات أقراص أو مشغلات DVD ذات الطبقة الواحدة.

†یجب شراء أقراص LightScribe على حدة. یقوم LightScribe بإنشاء صورة بتدرج الرمادي تشابه صورة فوتوغرافية بالأسود والأبيض.

**تنبيه:** لتجنب حدوث تراجع محتمل في جودة الفيدیو والصوت، أو فقدان للمعلومات, أو فقدان وظائف قراءة الفيدیو أو الصوت، لا تقم بتنشيط وضع Standby) الاستعداد) أو Hibernation) الإسبات) أثناء القراءة إلى قرص مضغوط أو قرص DVD أو الكتابة إلى قرص مضغوط أو قرص DVD.

# **تحديد القرص المناسب (أقراص مضغوطة وأقراص DVD(**

<span id="page-18-0"></span>تستخدم الأقراص المضغوطة المعدة لتخزين البيانات أيضًا لتسجيلات الصوت التجارية وتلائم احتياجات التخزين الخاصة بك. تستخدم أقراص DVD أولاً لأغراض الأفلام, البرامج, ونسخ البيانات احتياطيًا. تشبه أقراص DVD الأقراص المضغوطة حجمًا ولكنها تزید عنها بكثير ً سعة.

**ملاحظة:** قد لا یدعم محرك الأقراص البصریة الخاص بك آافة أنواع الأقراص البصریة المتناولة في هذا القسم.

#### **CD-R أقراص**

استخدم أقراص CD-R) (الكتابة مرة واحدة) لإنشاء أرشيفات ثابتة ولمشاركة ملفات مع الجميع فعلاً. يشمل الاستخدام العادي ما يلي:

- توزیع عروض تقدیمية آبيرة
- مشاركة صور ممسوحة ضوئيًا وصور رقمية, مقاطع فيديو وبيانات مكتوبة
	- إنشاء أقراص موسيقية مضغوطة
- حفظ أرشيفات ثابتة لملفات الكمبيوتر والتسجيلات البيتية الممسوحة ضوئيًا
	- تحميل ملفات من محرك الأقراص الثابت لتحریر مساحة عليه

بعد تسجيل البيانات, لا یمكن حذفها أو الكتابة فوقها.

#### **CD-RW أقراص**

استخدم قرص CD-RW (إصدار من الأقراص المضغوطة القابلة لإعادة الكتابة) لتخزين مشروعات كبيرة يجب أن تحدث تكرارًا. يشمل الاستخدام العادي ما یلي:

- تطویر وصيانة مستندات كبيرة وملفات مشاريع
	- نقل ملفات عمل
- إنشاء نسخ احتياطية أسبوعية لملفات محرك الأقراص الثابت
	- تحدیث صور, فيدیو, صوت وبيانات تكرارً ا

#### **DVD±R أقراص**

استخدم أقراص R±DVD لتخزین آميات آبيرة من البيانات بشكل دائم. بعد تسجيل البيانات, لا یمكن حذفها أو الكتابة فوقها.

#### **DVD±RW أقراص**

استخدم أقراص RW±DVD لتقدر على محو بيانات قد حفظتها سابقًا أو الكتابة فوقها. إن هذا هو أمثل قرص لاختبار تسجيلات صوت أو فيدیو قبل نسخها على قرص مضغوط أو قرص DVD الذین لا یمكن تغييرهما.

### **LightScribe DVD+R أقراص**

استخدم أقراص LightScribe DVD+R لمشاركة بيانات وتخزينها, ومقاطع الفيديو المنزلية والصور . تقبل هذه الأقراص القراءة من قبل معظم محرآات أقراص ROM-DVD ومشغّلات أفلام DVD. باستخدامك لمحرك أقراص ممكن بتقنية LightScribe وبرنامج آذلك, یمكنك آتابة البيانات على قرص ثم إضافة ملصق مصمم لسطح القرص الخارجي.

# **تشغيل الموسيقى**

- **.١** قم بتشغيل الكمبيوتر.
- <span id="page-19-0"></span>**.٢** اضغط على زر التحریر **(1)** الموجود على غطاء الفتحة الأمامية لمحرك الأقراص من أجل تحریر درج القرص.
	- **.٣** قم بسحب الدرج **(2)**.
- **.٤** امسك القرص من الحواف لتجنب لمس الأسطح المستویة، وقم بوضع القرص فوق محور دوران الدرج، مع مراعاة وضع السطح الموجود به الملصق لأعلى.
	- <sup>2</sup> ملاحظة: إذا لم يكن بالإمكان الوصول إلى الدرج بشكل كامل، فعليك إمالة القرص بحرص لوضعه على محور الدوران.
		- **.٥** اضغط بلطف على القرص **(3)** لأسفل فوق محور دوران الدرج حتى یستقر القرص في مكانه.

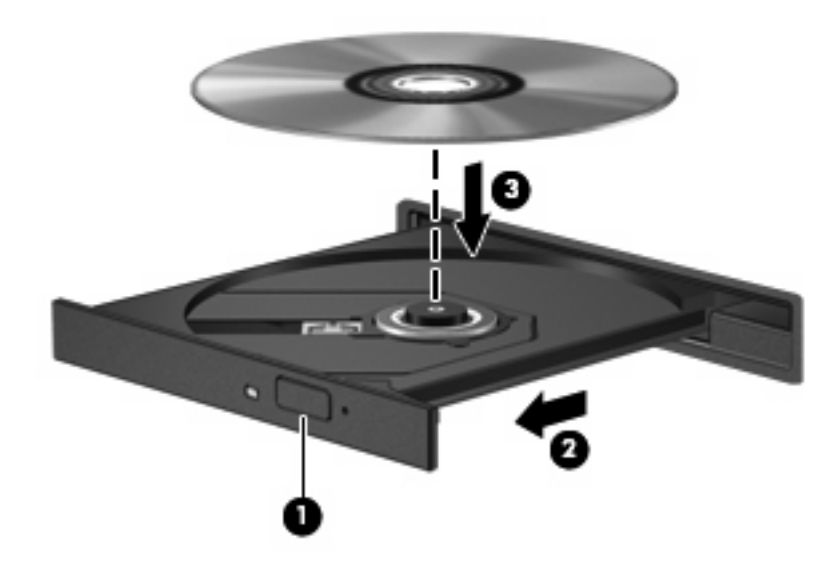

- **.٦** أغلق درج القرص.
- **.٧** إذا لم تكن قد قمت بعد بتكوین AutoPlay) التشغيل الآلي), آما هو موضح في القسم "تكوین AutoPlay) التشغيل الآلي)", فيتم فتح مربع حوار لـ AutoPlay) التشغيل الآلي). حيث یقوم بمطالبتك بتحدید طریقة استخدامك لمحتوى الوسائط. اختر Media Windows .Player

**ملاحظة:** بعد إدخال أحد الأقراص، یكون الإیقاف المؤقت القصير أمرً ا عادیًا.

إذا تم بدء تشغيل وضع Standby) الاستعداد) أو Hibernation) الإسبات) أثناء تشغيل أحد الأقراص، فقد تواجه الاستجابات التالية:

- قد تتم مقاطعة التشغيل.
- قد ترى رسالة تحذیر تسألك ما إذا آنت ترغب في المتابعة. في حالة عرض هذه الرسالة، انقر فوق **No**) لا).
	- قد تحتاج إلى إعادة تشغيل القرص المضغوط أو قرص DVD لاستئناف التشغيل.

### **مشاهدة فيلم**

یسمح لك محرك الأقراص البصریة لدیك بمشاهدة الأفلام من الأقراص.

- **.١** قم بتشغيل الكمبيوتر.
- <span id="page-20-0"></span>**.٢** اضغط على زر التحریر **(1)** الموجود على غطاء الفتحة الأمامية لمحرك الأقراص البصریة من أجل تحریر درج القرص.
	- **.٣** قم بسحب الدرج **(2)**.
	- **.٤** أمسك القرص من الحواف وضعه بحيث یكون جانب الاسم للأعلى على محور دوران الدرج.

<sup>2</sup> ملاحظة: إذا لم يكن بالإمكان الوصول إلى الدرج بشكل كامل، فعليك إمالة القرص بحرص لوضعه على محور الدوران.

**.٥** اضغط بلطف على القرص **(3)** لأسفل فوق محور دوران الدرج حتى یستقر القرص في مكانه.

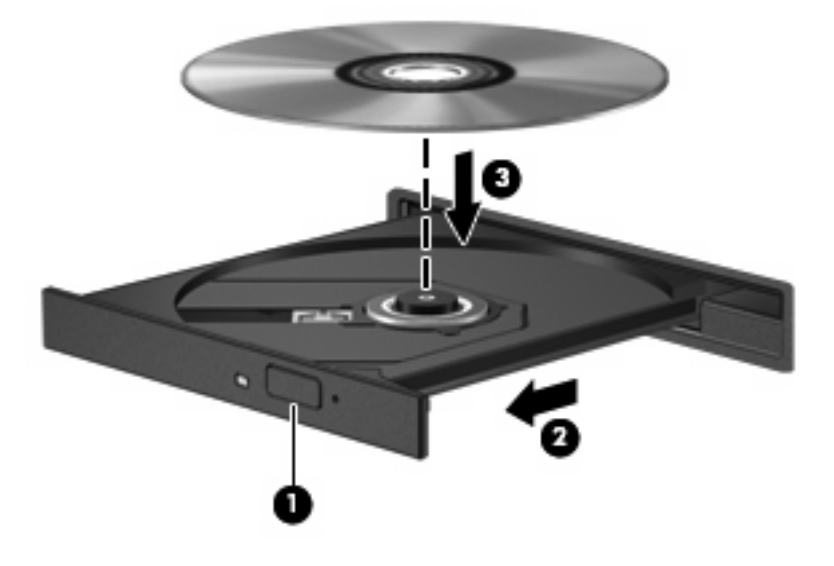

**.٦** أغلق درج القرص.

**ملاحظة:** بعد إدخال أحد الأقراص، یكون الإیقاف المؤقت القصير أمرً ا عادیًا. إذا لم تقم بتحدید مشغل وسائط، فيتم فتح مربع الحوار AutoPlay) تشغيل آلي). حيث یقوم بمطالبتك بتحدید طریقة استخدامك لمحتوى الوسائط.

# **تكوين AutoPlay) التشغيل التلقائي)**

- **.١** حدد **Start**) ابدأ) **> Computer My**) جهاز الكمبيوتر).
- <span id="page-21-0"></span>**.٢** انقر بزر الماوس الأیمن فوق الجهاز (مثل محرك أقراص مضغوطة), ثم انقر فوق **Properties**) خصائص).
	- **.٣** انقر فوق علامة التبویب **AutoPlay**) التشغيل التلقائي), ثم حدد إحدى النشاطات المتاحة.
		- **ملاحظة:** اختر تشغيل أقراص DVD بواسطة WinDVD.
			- **.٤** انقر فوق **OK**) موافق).

**ملاحظة:** للمزید من المعلومات عن AutoPlay) التشغيل التلقائي), راجع Support and Help) التعليمات والدعم).

### **تغيير إعدادات منطقة القرص الرقمي DVD**

<span id="page-22-0"></span>معظم الأقراص الرقمية DVD التي تحتوي على ملفات محمية بموجب قوانين حقوق النشر تحتوي أیضاً على رموز مناطق. تقوم رموز المناطق بحمایة حقوق النشر دوليا.ً

یمكنك تشغيل قرص رقمي DVD یحتوي على رموز المنطقة فقط إذا تطابق رمز المنطقة الموجود على القرص الرقمي DVD مع إعداد المنطقة على محرك الأقراص الرقمية DVD.

**تنبيه:** یمكن تغيير إعدادات المنطقة الموجودة على محرك الأقراص الرقمية DVD خمس مرات فقط.

إعداد المنطقة الذي تختاره للمرة الخامسة یصبح الإعداد الدائم للمنطقة على محرك الأقراص الرقمية DVD.

یتم عرض عدد تغييرات المنطقة المتبقية في علامة التبویب "منطقة DVD".

لتغيير الإعدادات من خلال نظام التشغيل:

- **.١** حدد **Start**) ابدأ) **> Computer My**) جهاز الكمبيوتر).
- **.٢** انقر بزر الماوس الأیمن في الإطار وحدد **Properties**) خصائص) **>** علامة التبویب **Hardware**) الجهاز) **> Device Manager**) إدارة الأجهزة).
- **.٣** انقر فوق علامة "+" بجوار **drives ROM-CD/DVD**) محرآات الأقراص المضغوطة/أقراص DVD(، انقر بزر الماوس الأیمن فوق محرك أقراص DVD الرقمية الذي ترید تغيير إعدادات المنطقة الخاصة به، ثم انقر فوق **Properties**) خصائص).
	- **.٤** أدخل التغييرات المطلوبة على علامة التبویب **Region DVD**) منطقة DVD(.
		- **.٥** انقر فوق **OK**) موافق).

### **الانتباه لتحذير حقوق النشر**

<span id="page-23-0"></span>إن إنشاء نسخ غير مصرح بها من المواد المحمية بموجب قوانين حقوق النشر، بما في ذلك برامج الكمبيوتر، والأفلام، والنشرات، والتسجيلات الصوتية تعتبر إجراء مخالف للقانون وفقاً لقوانين حقوق النشر الساریة. لا تستخدم جهاز الكمبيوتر هذا في مثل هذه الأغراض.

**تنبيه:** لتجنب فقد المعلومات أو إتلاف القرص, اتبع التوجيهات التالية:

قبل الكتابة على أحد الأقراص، قم بتوصيل الكمبيوتر بمصدر طاقة خارجي معتمد. لا تقم بالكتابة على أحد الأقراص أثناء تشغيل الكمبيوتر على طاقة البطاریة.

قبل الكتابة على أحد الأقراص، أغلق كافة البرامج المفتوحة باستثناء برنامج القرص الذي تستخدمه.

لا تقم بإجراء النسخ مباشرةً من قرص المصدر إلى قرص الوجهة أو من محرك شبكة الاتصال إلى قرص الوجهة.

لا تستخدم لوحة المفاتيح للكمبيوتر أو تُحرك الكمبيوتر أثناء قيام الكمبيوتر بالكتابة على أحد الأقراص. حيث أن عملية الكتابة حساسة للاهتزازات.

**ملاحظة:** للحصول على تفاصيل حول استخدام البرامج المزودة بالكمبيوتر, راجع إرشادات البرامج من قبل الشرآة المصنعة, التي قد یتم تزویدها بالبرامج, على قرص أو في موقع الویب الخاص بالشركة المصنعة.

# **نسخ قرص مضغوط أو قرص DVD**

- .**Creator Business < Roxio <** (البرامج آافة (**All Programs <** (ابدأ (**Start** حدد **.١**
	- **.٢** في الجزء الأیمن, انقر فوق **Disc Copy**) نسخ القرص).
	- **.٣** أدخل القرص المطلوب نسخه إلى محرك الأقراص البصریة.
- <span id="page-24-0"></span>**.٤** انقر فوق **Copy**) نسخ) في الجانب الأیمن أسفل الشاشة. یقوم Business Creator بقراءة قرص المصدر وینسخ البيانات إلى مجلد مؤقت یوجد في محرك الأقراص الثابت.
	- **.٥** عند المطالبة, قم بإزالة قرص المصدر من محرك الأقراص البصریة ثم أدخل قرص فارغ إلى محرك الأقراص. بعد نسخ المعلومات, سيتم إخراج القرص الذي قد قمت بإنشائه آليًا.

# **إنشاء أو "نسخ" قرص مضغوط أو قرص DVD**

<span id="page-25-0"></span>إذا تضمن جهاز الكمبيوتر محرك أقراص بصریة من نوعية RW-DVD ,RW-CD أو RW+/-DVD, فيمكنك استخدام برنامج مثل Player Media Windows أو Business Creator Roxio لنسخ البيانات والملفات الصوتية, بما في ذلك ملفات موسيقية من صيغة 3MP و WAV. لنسخ ملفات الفيدیو على قرص, استخدم Maker Movie Windows.

اتبع التوجيهات التالية في حالة النسخ على قرص مضغوط أو قرص DVD:

- انتبه لتحذير حقوق النشر. إن إنشاء نُسخ غير مصرح بها من المواد المحمية بموجب قوانين حقوق النشر ، بما في ذلك برامج الكمبيوتر ، والأفلام، والنشرات، والتسجيلات الصوتية تعتبر إجراء مخالف للقانون وفقًا لقوانين حقوق النشر الساریة المفعول. لا تستخدم الكمبيوتر هذا في مثل هذه الأغراض.
	- قبل النسخ على القرص, احفظ أية ملفات مفتوحة وأغلقها ثم أغلق كل البرامج.
	- عادةً یوصى باستخدام R-CD أو R-DVD لنسخ ملفات صوتية لأن بعد نسخ المعلومات, لا یمكن تغييرها.
	- إن بعض مكبرات الصوت الموجودة في المنزل والسيارة لا تقوم بتشغيل أقراص RW-CD, فلذلك استخدم R-CD لنسخ أقراص مضغوطة موسيقية.
	- یوصى عادةً باستخدام RW-CD أو RW-DVD لنسخ ملفات بيانات أو اختبار تسجيلات صوت أو فيدیو قبل نسخها على قرص مضغوط أو قرص DVD الذین لا یمكن تغييرهما.
	- إن مشغلات أقراص DVD المستخدمة في أنظمة منزلية, عادةً لا تدعم جميع تنسيقات DVD. راجع دليل المستخدم المزود بمشغل أقراص DVD لدیك للحصول على قائمة التنسيقات المعتمدة.
- یستخدم ملف 3MP مسافة أقل من تنسيقات أخرى لملفات الموسيقى وعملية إنشاء قرص 3MP یشابه عملية إنشاء ملف بيانات. یمكن تشغيل ملفات 3MP فقط في مشغلات 3MP أو في أجهزة كمبيوتر تتضمن برنامج 3MP.

لنسخ قرص مضغوط أو قرص DVD اتبع هذه الخطوات:

- **.١** قم بتنزیل ملفات المصدر أو بنسخها إلى مجلد یوجد في محرك الأقراص الثابت.
	- **.٢** أدخل قرصً ا فارغً ا في محرك الأقراص البصریة.
- **.٣** حدد **Start**) ابدأ) **> Programs All**) آافة البرامج)، واسم البرنامج الذي ترغب في استخدامه.
	- **.٤** حدد نوع القرص المطلوب إنشاؤه—بيانات, صوت, أو فيدیو.
- **.٥** انقر بزر الماوس الأیمن فوق **Start**) ابدأ) **> Explore**) استكشاف) وانتقل إلى المجلد الذي تم تخزین ملفات المصدر فيه.
	- **.٦** افتح المجلد, ثم اسحب الملفات إلى المجلد الذي یتضمن القرص الفارغ.
		- **.٧** قم بتنشيط عملية النسخ آما یوضح بها البرنامج المحدد.

للحصول على إرشادات مفصلة, راجع إرشادات الشركة المصنعة. قد تتوفر هذه الإرشادات مع البرنامج أو على قرص أو في موقع ويب الشركة المصنعة.

# **إزالة قرص مضغوط أو قرص DVD**

- <span id="page-26-0"></span>**.١** اضغط زر التحریر **(1)** الموجود على غطاء الفتحة الأمامية لمحرك الأقراص لفك درج الوسائط، ثم قم بسحب الدرج للخارج برفق **(2)** حتى یتوقف.
	- **.٢** أزل القرص **(3)** من الدرج وذلك بالضغط برفق لأسفل على محور دوران الدرج أثناء قيامك برفع الحواف الخارجية للقرص. أمسك بالقرص من الحواف، وتجنب لمس الأسطح المستویة.
		- <sup>2</sup> ملاحظة: إذا لم يكن بالإمكان الوصول بشكل كامل إلى الدرج، فعليك إمالة القرص بحرص أثناء إزالته.

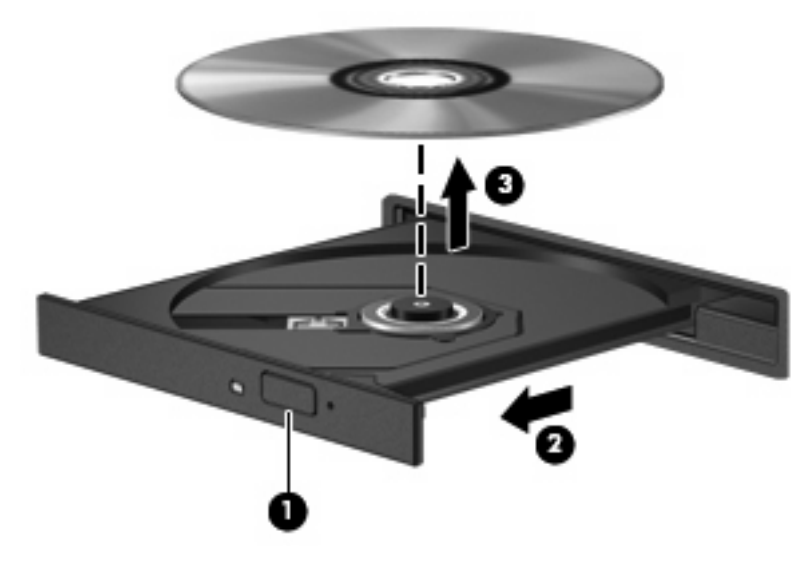

**.٣** أغلق درج القرص وضع القرص في حافظة واقية.

# **٦ Webcam) طرز مختارة فقط)**

<span id="page-27-0"></span>**ملاحظة:** یصف هذا القسم الميزات الشائعة الموجودة في معظم الطرز. قد لا تتوفر بعض الميزات في الكمبيوتر الخاص بك.

يتضمن الكمبيوتر كاميرا ويب مدمجة، موجودة في أعلى الشاشة. بواسطة البرامج المثبتة مسبقًا يمكن استخدام كاميرا الويب لالتقاط صورة, تسجيل الفيدیو أو عمل تسجيلات صوت. یمكن معاینة الصورة, تسجيلات الفيدیو أو الصوت وحفظها في محرك الأقراص الثابت في الكمبيوتر.

للوصول إلى آاميرا الویب وبرنامج Webcam HP, حدد **Start**) ابدأ) **> Programs All**) آافة البرامج) **> Webcam HP**.

يمكنك برنامج كاميرا الويب من تجربة الميزات التالية:

- فيدیو- قم بتسجيل وتشغيل مقاطع فيدیو لكاميرا الویب.
	- صوت- قم بتسجيل الصوت وتشغيله.
- الفيدیو المتدفق—یُستخدم مع برامج المراسلة الفوریة التي تدعم آاميرات الویب من النوع UVC) فئة الفيدیو العالمية).
	- لقطات قم بالتقاط صور ثابتة.

### **تلميحات Webcam**

للحصول على الدرجة المثلى للأداء، اتبع التوجيهات التالية أثناء استخدام كاميرا الويب:

- تأآد من الاحتواء على أحدث إصدار من برنامج الرسائل الفوریة قبل البدء في محادثة فيدیو.
	- قد لا تعمل آاميرا الویب بشكل سليم عبر بعض جدر حمایة الشبكة.
- <span id="page-28-0"></span>**ملاحظة:** إذا آنت تعاني من مشكلات في عرض ملفات الوسائط المتعددة أو إرسالها إلى أي شخص على شبكة اتصال محلية (LAN( أخرى أو خارج جدار حمایة الشبكة الخاص بك، فيجب عليك تعطيل جدار الحمایة مؤقتًا, ثم القيام بالمهمة التي رغبت فيها, ثم إعادة تمكين جدار الحماية. لحل المشكلة بشكل دائم, أعد تكوين جدار الحماية كما يلزم مع ضبط سياسات وإعدادات أنظمة أخرى لاكتشاف الاختراقات. للمزید من المعلومات, اتصل بمسؤول الشبكة أو بقسم تكنولوجيا المعلومات.
	- وكلما أمكن، ضع مصادر إضاءة ساطعة خلف كاميرا الويب وخارج منطقة الصورة.
	- للا<mark>حظة: للحصول على تفاصيل حول</mark> استخدام كاميرا الويب, انقر فوق قائمة **Help** (تعليمات) في تعليمات برنامج كاميرا الويب, أو حدد .(ودعم تعليمات (**Help and Support** < (ابدأ (**Start**

### **ضبط خصائص آاميرا الويب**

یمكن ضبط خصائص آاميرا الویب التالية:

- <span id="page-29-0"></span>● **Brightness**) السطوع)—تعمل هذه الخاصية على التحكم في مقدار الضوء الموجود في الصورة. یؤدي إعداد السطوع بدرجة أعلى إلى تكوين صورة أكثر سطوعًا، بينما يؤدي إعداد السطوع بدرجة أقل إلى تكوين صورة أكثر دُكنة.
- **Contrast**) التباین)—تعمل هذه الخاصية على التحكم في الفرق بين المناطق الفاتحة والداآنة في الصورة. یؤدي إعداد التباین بدرجة أآبر إلى تكثيف الصورة، بينما یؤدي إعداد التباین بدرجة أقل إلى حفظ مزید من المجال الحيوي للمعلومات الأصلية، إلا أن ذلك یؤدي إلى تكوين صورة أكثر استواءً.
- **Hue**) التدرج)- تعمل هذه الخاصية على التحكم في عنصر اللون الذي یميزه عن الألوان الأخرى (وهو ما یجعل اللون أحمر أو أخضر أو أزرق). یختلف التدرج عن التشبع، وهو ما یقیس کثافة التدرج.
	- **Saturation**) التشبع)—تعمل هذه الخاصية على التحكم في قوة اللون في الصورة النهائية. یؤدي إعداد التوزیع بدرجة أعلى إلى تكوین صورة أكثر وضوحًا، بينما یؤدي إعداد التوزیع بدرجة أقل إلى تكوین صورة باهتة بشكل أكبر.
	- **Sharpness**) الوضوح)—تعمل هذه الخاصية على التحكم في توضيح حواف الصورة. یؤدي إعداد الحدة بدرجة أعلى إلى تكوین صورة أكثر تحديدًا، بينما يؤدي إعداد الحدة بدرجة أقل إلى تكوين صورة باهتة بشكل أكبر .
- **Gamma**) جاما)—تعمل هذه الخاصية على التحكم في التباین الذي یؤثر على المناطق الرمادیة الوسطى أو الدرجات الوسطى للصورة. تتيح لك خاصية جاما الخاصة بالصورة إمكانية تغيير قيم السطوع الخاصة بالدرجات الرمادیة الوسطى دون تغيير الظلال والأنوار بدرجة كبيرة. يؤدي ضبط جاما إلى قيمة منخفضة إلى ظهور الرمادي باللون الأسود، ويزيد من درجة الألوان الداكنة.
	- **Compensation Backlight**) تعویض الإضاءة الخلفية)—تعمل هذه الخاصية على تعویض الإضاءة الخلفية في الحالات التي توجد فيها إضاءة مفرطة في خلفية هدف الصورة بحيث لا یظهر مخفيًا بسبب السطوع أو التظليل.
		- **NightMode**) الوضع الليلي)—تعمل هذه الخاصية على تعویض الإضاءة في ظروف الإضاءة الضعيفة.
		- **Zoom) طرز مختارة فقط)** (زوم)—تعمل هذه الخاصية على ضبط النسبة المئویة للزوم في حالة التقاط الصور أو تسجيل الفيدیو.
			- **Horizontal**) أفقي) أو **vertical**) عمودي)—تعمل هذه الخاصية على تدویر الصورة أفقيًا أو عمودیًا.
		- **Hz50**) 50 هيرتز) أو **Hz60**) 60 هيرتز)—تعمل هذه الخاصية على ضبط سرعة المصراع للحصول على تسجيلات فيدیو لا تومض.

تقوم ملفات التعریف لظروف الإضاءة المتعددة التي تم ضبطها مسبقًا وهي قابلة للتخصيص بتعویض الإضاءة في ظروف الإضاءة التالية: إضاءة ساطعة, إضاءة الفلورسنت, إضاءة الهالوجين, في طقس مشمس, في طقس غائم, أو في الليل.

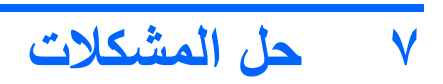

<span id="page-30-0"></span>تصف الأقسام التالية العدید من القضایا الشائعة وحلولها.

# <span id="page-31-0"></span>**لم يفتح درج محرك الأقراص البصرية بغرض إزالة قرص مضغوط أو DVD**

- **.١** أدخل طرف مشبك الورق **(1)** في فتحة التحریر في غطاء الفتحة الأمامية لمحرك الأقراص.
- **.٢** اضغط للداخل على مشبك الورق برفق حتى یتم تحریر درج القرص، ثم اسحب الدرج للخارج **(2)** حتى یتوقف.
- **.٣** أزل القرص **(3)** من الدرج وذلك بالضغط برفق لأسفل على محور دوران الدرج أثناء قيامك برفع الحواف الخارجية للقرص. أمسك بالقرص من الحواف، وتجنب لمس الأسطح المستویة.
	- **ملاحظة:** إذا لم یكن بالإمكان الوصول بشكل آامل إلى الدرج، فعليك إمالة القرص بحرص أثناء إزالته.

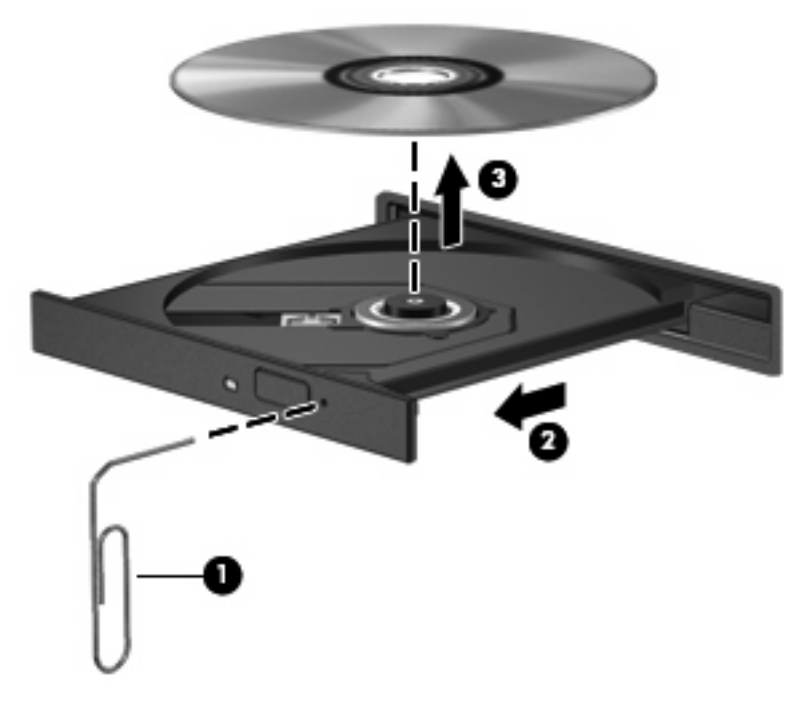

**.٤** أغلق درج القرص وضع القرص في حافظة واقية.

### **لا يكتشف الكمبيوتر محرك الأقراص البصرية**

<span id="page-32-0"></span>إذا لم یكتشف الكمبيوتر محرك الأقراص البصریة, فاستخدم Manager Device) إدارة الأجهزة) لحل مشكلات تتعلق بالجهاز ثم قم بتحدیث برنامج تشغيل الجهاز, أو استرجاعه أو إلغاء تثبيته.

لفحص الأجهزة وبرامج التشغيل الخاصة بك في Manager Device) إدارة الأجهزة), اتبع هذه الخطوات:

- **.١** أزل أیة أقراص من محرك الأقراص البصریة.
- **.٢** حدد **Start**) ابدأ) **> Computer My**) جهاز الكمبيوتر).
- **.٣** انقر بزر الماوس الأیمن في الإطار وحدد **Properties**) خصائص) **>** علامة التبویب **Hardware**) الأجهزة) ثم انقر فوق **Device Manager**) إدارة الأجهزة).
- **.٤** في إطار Manager Device) إدارة الأجهزة), انقر فوق علامة الجمع (+) بجوار **Drives Disc**) محرآات الأقراص) أو **/DVD drives ROM-CD**) محرآات أقراص ROM-CD/DVD(, إلا إذا رأیت علامة الطرح (-) تظهر بالفعل. ابحث عن إدخال خاص بمحرك أقراص بصریة.
	- **.٥** انقر بزر الماوس الأیمن فوق قائمة الأجهزة البصریة لتنفيذ المهام التالية:
		- تحدیث برنامج التشغيل.
			- تعطيل الجهاز.
			- إلغاء تثبيت الجهاز.
- تفحص تغييرات الأجهزة. یقوم نظام التشغيل Windows بفحص نظامك بحثًا عن أجهزة مثبتة ویثبّت أي برامج تشغيل مطلوبة.
	- انقر فوق **Properties**) خصائص) لترى هل یعمل الجهاز على ما یرام:
	- انقر فوق **Troubleshoot**) حل المشكلات) لتصحيح المشكلات.
- انقر قوق علامة التبویب **Driver**) برنامج تشغيل) لتحدیث برامج تشغيل تخص هذا الجهاز أو استرجاعها أو إلغاء تثبيتها.

## **لم يتم تشغيل القرص**

- قم بحفظ عملك وأغلق كافة البرامج المفتوحة قبل تشغيل قرص مضغوط أو قرص DVD.
	- قم بتسجيل الخروج من الإنترنت قبل تشغيل قرص مضغوط أو قرص DVD.
		- تأآد من إدخال القرص بالشكل الصحيح.
- <span id="page-33-0"></span>تأكد من نظافة القرص. إذا لزم الأمر, قم بتنظيف القرص بمياه تم تصفيتها وقطعة قماش خالية من الوبر . امسح من وسط القرص إلى حافته.
- افحص القرص بحثًا عن الخدوش. في حالة العثور على الخدوش, استخدم طقم إصلاح تتوفر في معظم متاجر بيع الأجزاء الإلكترونية لإصلاح القرص.
	- قم بتعطيل وضع Standby) الاستعداد) قبل تشغيل القرص.

لا تقم بتنشيط وضع Hibernation) الإسبات) أو وضع Standby) الاستعداد) أثناء تشغيل القرص. إلا, قد تظهر رسالة تحذیر تسألك هل ترید المتابعة. في حالة عرض هذه الرسالة، انقر فوق **No**) لا). بعد النقر فوق No) لا)، قد یتصرف الكمبيوتر بطریقة ما من الطرق التالية:

◦ قد یتم استئناف التشغيل.

– أو –

- قد یتم إغلاق إطار التشغيل في برنامج الوسائط المتعددة. للرجوع إلى تشغيل القرص, انقر فوق زر **Play**) تشغيل) في برنامج الوسائط المتعددة لإعادة تشغيل القرص. في بعض الأحوال النادرة، قد تحتاج إلى إنهاء البرنامج ثم إعادة تشغيله.
	- قم بزیادة موارد النظام:
- قم بإیقاف تشغيل الأجهزة الخارجية مثل طابعات وماسحات ضوئية. یؤدي هذا الإجراء إلى تحریر موارد نظام ذات قيمة وإنتاج أداء أفضل للتشغيل.

قم بتغيير خصائص ألوان سطح المكتب. لا تلحظ عين الإنسان بسهولة الفرق بين ألوان أعل من 16 بت, فلذلك لا تشعر بأي فقد للألوان أثناء مشاهدة فيلم عند النقليل من خصائص الألوان إلى 16-بت لون, كما يلي:

- **.١** انقر بزر الماوس الأیمن فوق مكان فارغ في سطح المكتب, فالتالي حدد **Properties**) خصائص) **> Settings**) إعدادات).
	- **.٢** قم بضبط **quality Color**) جودة اللون) إلى **(bit 16 (Medium**) متوسط (16 بت)).

## **لم يتم تشغيل القرص تلقائيًا**

- **.١** انقر فوق **Start**) ابدأ) **> Computer My**) جهاز الكمبيوتر).
- <span id="page-34-0"></span>**.٢** انقر بزر الماوس الأیمن فوق الجهاز (مثل محرك أقراص مضغوطة), ثم انقر فوق **Properties**) خصائص).
	- **.٣** انقر فوق علامة التبویب **AutoPlay**) التشغيل التلقائي), ثم حدد إحدى النشاطات المتاحة.
		- **.٤** انقر فوق **OK**) موافق).

یتم الآن بدء تشغيل قرص مضغوط أو قرص DVD آليًا عند إدخاله إلى محرك الأقراص البصریة.

**ملاحظة:** للمزید من المعلومات عن AutoPlay) التشغيل التلقائي), راجع Support and Help) التعليمات والدعم).

# **يتوقف فيلم DVD, أو أنه يتخطى أو يشتغل اضطرابًا**

- افحص القرص للتأآد من عدم خدشه أو تلفه.
	- و نظّف القرص.
- حاول الاقتصاد في موارد النظام من خلال الاقتراحات التالية:
	- تسجيل الخروج من الإنترنت.
	- تغيير خصائص ألوان سطح المكتب.

<span id="page-35-0"></span>.1 انقر بزر الماوس الأیمن فوق مكان فارغ في سطح المكتب, ثم حدد **Properties**) خصائص) **> Settings**) إعدادات). .2 قم بضبط **quality Color**) جودة اللون) إلى **(bit 16 (Medium**) متوسط (16 بت)) إذا لم یتم تحدید هذا الإعداد بالفعل.

◦ فصل أجهزة خارجية, آالطابعة, الماسح الضوئي, الكاميرا, أو الجهاز المحمول باليد.

# **لم ير فيلم DVD على جهاز عرض خارجي**

- <span id="page-36-0"></span>**.١** عند تواجد آل من شاشة الكمبيوتر وجهاز العرض الخارجي قيد التشغيل, اضغط على 4f+fn مرة أو أآثر للتبدیل بين الشاشتين.
	- **.٢** آوّن إعدادات الشاشة لجعل جهاز العرض الخارجي رئيسيًا:
- **أ.** انقر بزر الماوس الأیمن فوق مكان فارغ في سطح المكتب, ثم حدد **Properties**) خصائص) **> Settings**) إعدادات).
	- **ب.** حدد جهاز عرض رئيسيًا وثانویًا.

**ملاحظة:** عند استخدام شاشتين, لم تظهر صورة DVD على أیة شاشة تم تكوینها آشاشة ثانویة.

للحصول على معلومات حول مسألة تتعلق بالوسائط المتعددة لم تغط ضمن هذا الدليل, حدد **Start**) ابدأ) **> Support and Help** (التعليمات والدعم).

# **لا يبدأ إجراء النسخ على القرص, أو يتوقف الإجراء قبل الإتمام**

- تأآد من إغلاق آل البرامج الأخرى.
- قم بإیقاف تشغيل Standby) الاستعداد) و Hibernation) الإسبات).
- <span id="page-37-0"></span>● تأآد من استخدام نوع القرص الذي یناسب محرك الأقراص. راجع أدلة المستخدم للحصول على المزید من المعلومات حول أنواع الأقراص.
	- تأآد من إدخال القرص بالشكل الصحيح.
		- حدد سرعة آتابة أبطأ وأعد المحاولة.
- في حالة نسخ قرص ما, احفظ المعلومات الموجودة على قرص المصدر في محرك الأقراص الثابت قبل محاولة نسخ المحتویات على القرص الجدید, ثم قم بالنسخ من محرك الأقراص الثابت.
	- أعد تثبيت برنامج التشغيل الخاص بجهاز نسخ الأقراص الموجود في فئة محرآات أقراص ROM-CD/DVD في Device Manager) إدارة الأجهزة).

### **يجب إعادة تثبيت برنامج تشغيل جهاز ما**

### **الحصول على برامج التشغيل الأحدث لجهاز HP**

اتبع أي من الإجراءات التالية للحصول على برامج تشغيل لجهاز HP.

:HP Update لاستخدام

- .(HP تحدیث (**HP Update <HP <** (البرامج آافة (**All Programs <** (ابدأ (**Start** حدد **.١**
- <span id="page-38-0"></span>**.٢** في شاشة الترحيب لـ HP, انقر فوق **Settings**) إعدادات) ثم حدد وقتًا تقوم الأداة فيه بالبحث عن تحدیثات للبرامج على موقع الویب.
	- **.٣** انقر فوق **Next**) التالي) للبحث عن تحدیثات لبرامج HP على الفور.

لاستخدام موقع الویب لـ HP:

- **.١** افتح مستعرض الإنترنت وانتقل إلى [support/com.hp.www://http](http://www.hp.com/support), ثم حدد بلدك/منطقتك.
- **.٢** انقر فوق الخيار الخاص بعمليات تنزیل البرامج وبرامج التشغيل, ثم اآتب الرقم الخاص بطراز الكمبيوتر لدیك في مربع المنتج.
	- **.٣** اضغط على enter، ثم اتبع الإرشادات الظاهرة على الشاشة.

### **الحصول على برامج تشغيل لجهاز Microsoft**

یمكن الحصول على برامج التشغيل الأحدث لجهاز یعمل بنظام Windows باستخدام Update® Microsoft. یمكن ضبط ميزة Windows هذه بحيث تقوم بالبحث عن تحدیثات تخص برامج تشغيل الأجهزة وأیضً ا بالنسبة لنظام التشغيل Windows ومنتجات أخرى لـ Microsoft وتثبيتها آليًا.

:Microsoft Update لاستخدام

- **.١** افتح مستعرض الإنترنت وانتقل إلى [com.microsoft.www://http,](http://www.microsoft.com) ثم انقر فوق **Updates & Security**) الأمان والتحدیثات).
- **.٢** انقر فوق **Update Microsoft** للحصول على التحدیثات الأحدث لنظام التشغيل الخاص بجهاز الكمبيوتر لدیك والبرامج والأجهزة.
	- **.٣** اتبع الإرشادات التي تظهر على الشاشة لتثبيت Update Microsoft.
- **.٤** انقر فوق **settings Change**) تغيير الإعدادات) ثم حدد وقتًا یقوم Update Microsoft فيه بالبحث عن تحدیثات بالنسبة لنظام التشغيل Windows ومنتجات أخرى لـ Microsoft.
	- **.٥** عند ظهور مطالبة إعادة تشغيل جهاز الكمبيوتر, قم بذلك.

### **استخدام Manager Download SoftPaq) إدارة التنزيل الخاصة بـ (SoftPaq**

<span id="page-39-0"></span>إن (SDM (Manager Download SoftPaq HP) إدارة التنزیل الخاصة بـ SoftPaq من HP (عبارة عن أداة تقدّم الوصول السریع إلى معلومات SoftPaq بالنسبة لأجهزة الكمبيوتر للأعمال من HP دون الحاجة إلى معرفة رقم SoftPaq. باستخدام هذه الأداة, یمكنك البحث عن SoftPaqs بسهولة ومن ثم تنزیلها وفك حزمها.

تعمل Manager Download SoftPaq) إدارة التنزیل الخاصة بـ SoftPaq (بقراءة ملف قاعدة بيانات منشور یتضمن معلومات تخص طراز الكمبيوتر وSoftPaq وتنزیله, من موقع FTP لـ HP على الویب. تسمح لك Manager Download SoftPaq) إدارة التنزیل الخاصة بـ SoftPaq) بتعيين طراز كمبيوتر واحد أو أكثر من ذلك من أجل تحدید SoftPaqs المتاحة للتنزیل.

تقوم Manager Download SoftPaq) إدارة التنزیل الخاصة بـ SoftPaq (بفحص موقع FTP لـ HP على الویب بحثًا عن تحدیثات لقاعدة البيانات والبرنامج. في حالة العثور على تحدیثات, یتم تنزیلها وتطبيقها تلقائيًا.

لتنزیل SoftPaqs:

- التنزیل إدارة (**HP Softpaq Download Manager < HP <** (البرامج آافة (**All Programs <** (ابدأ (**Start** فوق انقر **.١** الخاصة بـ Softpaq من HP(.
- **.٢** في حالة فتح Manager Download SoftPaq) إدارة التنزیل الخاصة بـ SoftPaq (لأول مرة, یتم عرض إطار یسألك هل ترید عرض البرنامج الخاص بالكمبيوتر الذي تستخدمه فقط أو عرض البرامج الخاصة بكل الطرز المعتمدة. حدد **for software Show** all supported models (عرض البرامج الخاصة بكل الطرز المعتمدة). إذا استخدمت Softpaq Download Manager (إدارة التنزیل الخاصة بـ Softpaq (سابقًا, فانتقل إلى الخطوة .3
- **أ.** حدد نظام التشغيل الخاص بك وعوامل تصفية اللغة في إطار Options Configuration) خيارات التكوین). تقيّد عوامل التصفيةبعدد الخيارات المسردة في لوحة Catalog Product) آتالوج المنتجات). على سبيل المثال, في حالةتحدید RMicrosoft Professional XP® Windows فقط في عامل تصفية نظام التشغيل, یتم عرض نظام التشغيل XP Windows Professional فقط في Catalog Product) آتالوج المنتجات).
	- **ب.** لإضافة أنظمة تشغيل أخرى, غيّر إعدادات عامل التصفية في إطار Options Configuration) خيارات التكوین). راجع تعليمات برنامج Manager Download Softpaq HP) إدارة التنزیل الخاصة بـ Softpaq من HP (للحصول على المزید من المعلومات.
		- **.٣** في اللوحة اليسرى, انقر فوق علامة الجمع (+) لتوسيع جدول الطرز, ثم حدد طراز (طرز) المنتجات التي ترغب في تحدیثها.
- **.٤** انقر فوق **SoftPaqs Available Find**) البحث عن SoftPaqs متاحة) لتنزیل جدول بـ SoftPaqs المتاحة للكمبيوتر المحدد.
- **.٥** حدد من جدول SoftPaqs المتاحة, ثم انقر فوق **Only Download**) تنزیل فقط) إذا رغبت في تنزیل العدید من SoftPaqs, لأن Softpaq المحدد وسرعة اتصال الإنترنت یحددان مدة عملية التنزیل.

إذا آان لدیك SoftPaq واحد أو اثنين ليتم تنزیلهما وتمتّعت باتصال عالي السرعة بالإنترنت, فانقر فوق **Unpack & Download** (التنزیل وفك الحزم).

**.٦** انقر بزر الماوس الأیمن فوق **SoftPaq Install**) تثبيت SoftPaq (في تطبيق برنامج Manager Download SoftPaq (إدارة التنزیل الخاصة بـ SoftPaq (من أجل تثبيت SoftPaq في الكمبيوتر.

# **الفهرس**

#### **A**

AutoPlay) التشغيل التلقائي)

#### **S**

SoftPaqs, تنزیل

#### **ا**

أجهزة صوت، توصيل خارجي أجهزة صوت خارجية، توصيل إعدادات منطقة قرص DVD استخدام كاميرا الويب [٢٤](#page-27-0) اآتشاف محرك الأقراص البصریة

#### **ب**

برامج الوسائط المتعددة الوصول إلى برامج تشغيل الجهاز HP Microsoft إلغاء تثبيت, إعادة تثبيت

### **ت**

تحذیر حقوق النشر تلميحات, كاميرا الويب [٢٥](#page-28-0)

### **ج**

جهاز الإسقاط، توصيل جهاز العرض، توصيل

### **ح**

حل المشكلات AutoPlay) التشغيل التلقائي) اآتشاف محرك الأقراص البصریة برامج تشغيل الجهاز تشغيل القرص تشغيل فيلم DVD جهاز عرض خارجي درج القرص البصري نسخ قرص

#### **ر** رموز المنطقة، DVD

**س** سماعات الأذن سماعات الرأس

### **ض**

ضوء آاميرا الویب، التعرف على [،٢](#page-5-0)

### **ف**

فحص وظائف الصوت فيدیو, استخدام فيلم, مشاهدة

### **ق**

قرص DVD إدخال إزالة نسخ [،٢١](#page-24-0) قرص بصري إدخال إزالة الكتابة إلى قرص رقمي الكتابة إلى حمایة قرص رقمي DVD تغيير إعداد المنطقة قرص مضغوط إدخال إزالة الكتابة إلى حمایة نسخ [،٢١](#page-24-0) قضایا, حل

### **ك**

<span id="page-40-0"></span>آاميرا الویب تلميحات ضبط الخصائص آاميرا الویب, التعرف على آاميرا ویب استخدام التعرف على

# **م**

مأخذ سماعة الرأس (صوت خارج) مأخذ صوت خارج (سماعة الرأس) مأخذ صوت خارج (سماعة الرأس)، التعرف على مأخذ صوت داخل (ميكروفون) مأخذ صوت داخل (ميكروفون)، التعرف على مآخذ صوت خارج (سماعة الرأس) صوت داخل (ميكروفون) محركات الأقراص البصریة قرص DVD قرص مضغوط محرك أقراص RW±DVD SuperMulti ثنائية الطبقات مع LightScribe محرك الأقراص ROM-DVD محرك الأقراص البصریة حمایة محرك الأقراص المضغوطة مستوى الصوت، ضبطه مفاتيح التشغيل السریع خفض مستوى الصوت زیادة مستوى الصوت آتم الصوت مكبر الصوت مكبر الصوت، التعرف على مكونات الوسائط المتعددة, التعرف على

منافذ جهاز عرض خارجي منفذ جهاز عرض خارجي ميزات الصوت ميكروفون، داخلي ميكروفون داخلي، التعرف على ،[٢](#page-5-0)

#### **و**

وظائف الصوت, فحص